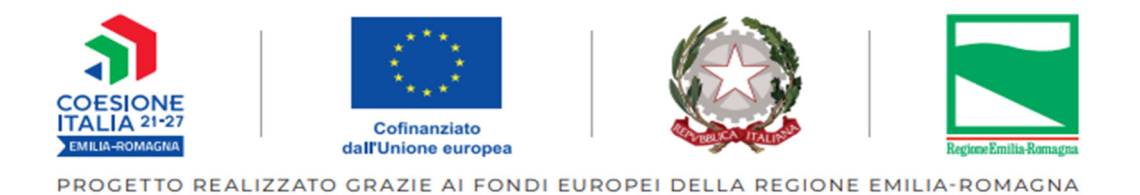

# **Guida alla creazione delle domande di pagamento (rimborso e saldo)**

# **Operazioni relative alle misure per l'infanzia anno educativo 2023/2024 di cui agli avvisi DGR 1701/2023 – DGR 1706/2023 – DGR 2039/2023**

**Tipologia 65** 

**Programmazione PR FSE + 2021-2027** 

**FEBBRAIO 2024** 

## **DOMANDA DI RIMBORSO**

Sarà possibile accedere alla sezione "Pagamenti" per generare una domanda di rimborso solo dopo la ricezione da parte della Pubblica Amministrazione dei seguenti documenti:

- data di avvio operazione;
- $\bullet$  documentazione che attesti la corretta pubblicizzazione delle attività per almeno un progetto;
- **•** caricamento di almeno un file .csv nella sezione "Attuazione".

Possono accedere alla sezione "Pagamenti" di SIFER SA (**https://sifer.regione.emilia-romagna.it**) gli utenti che hanno il privilegio "Pagamenti2014".

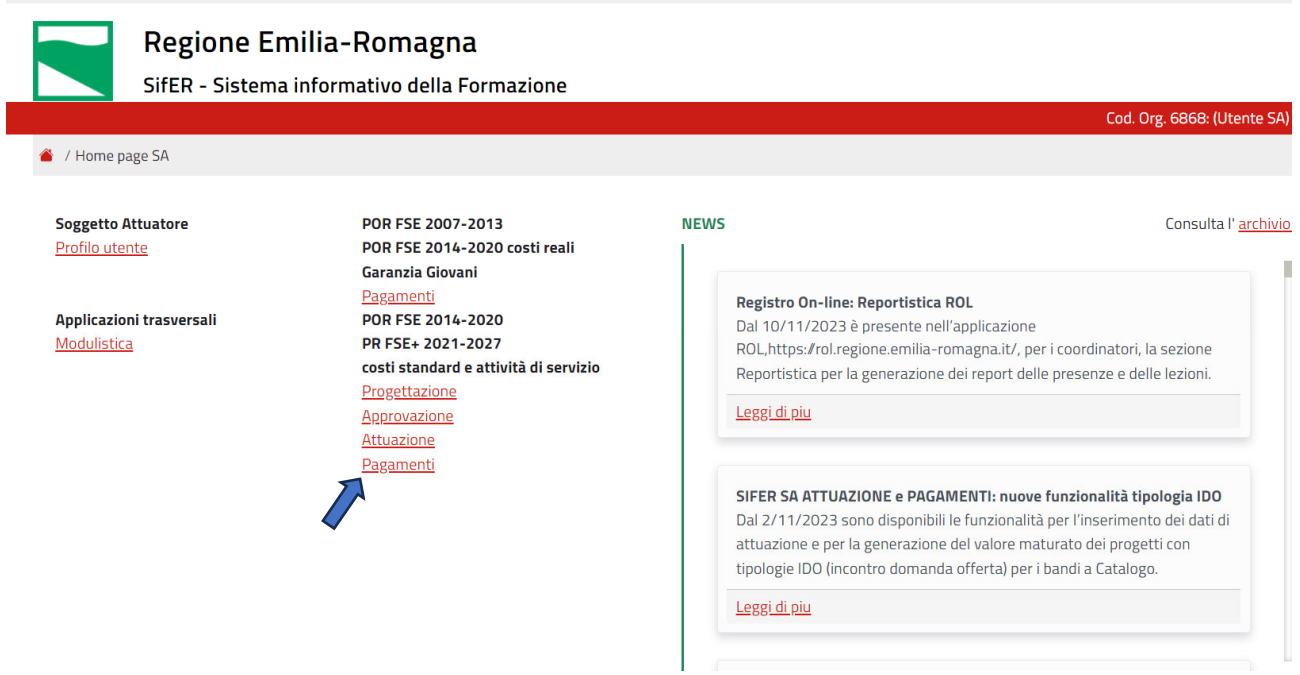

# **Domanda di pagamento (domanda di rimborso DDR)**

Selezionare l'operazione cliccando in corrispondenza del rif PA dell'operazione approvata:

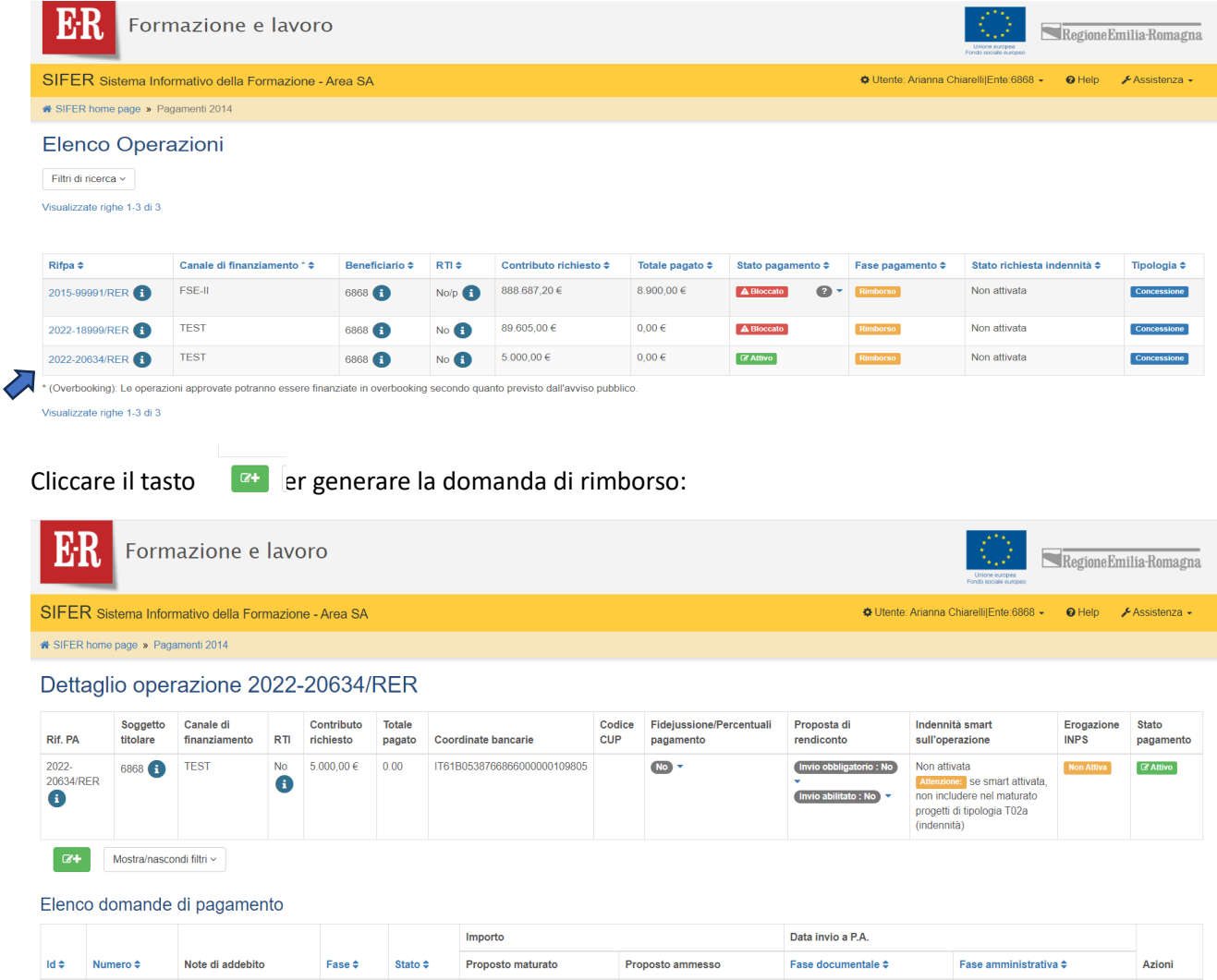

Il primo passo da seguire è allegare il file contenente la "**Documentazione che attesta la corretta pubblicizzazione delle attività**" in formato .zip, .rar, .7z, selezionando il tasto nell'ulma colonna a dx denominata "Azioni" <sup>1</sup>. Nello specifico è richiesto di Allegare *un campione di schede informative* consegnate alle famiglie con relativa attestazione di consegna.

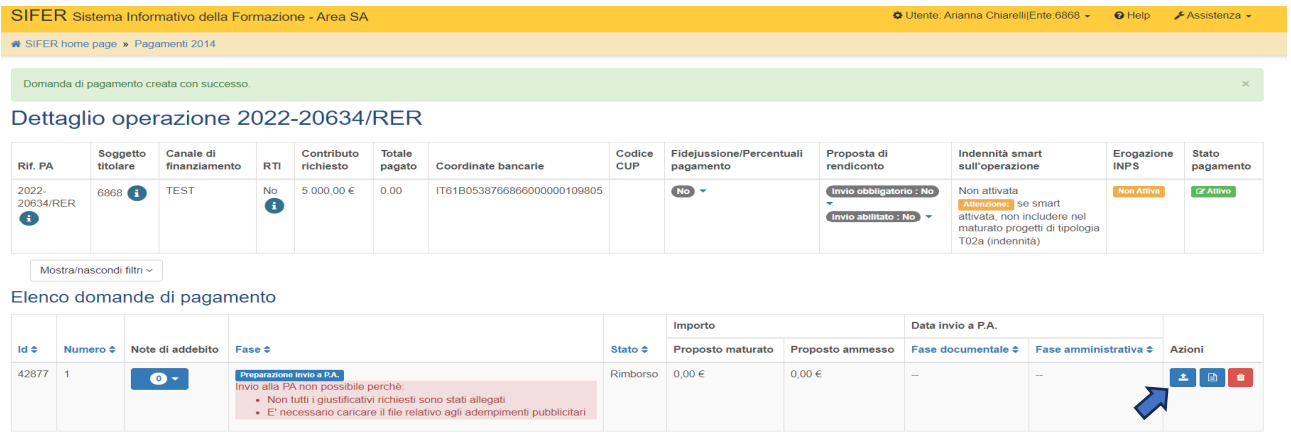

Tale documentazione è richiesta solamente per la prima domanda di rimborso.

Dopo aver allegato il file della documentazione pubblicitaria cliccando il tasto | Scegli il file |, salvarlo cliccando il tasto<sup><sup>8</sup></sup>

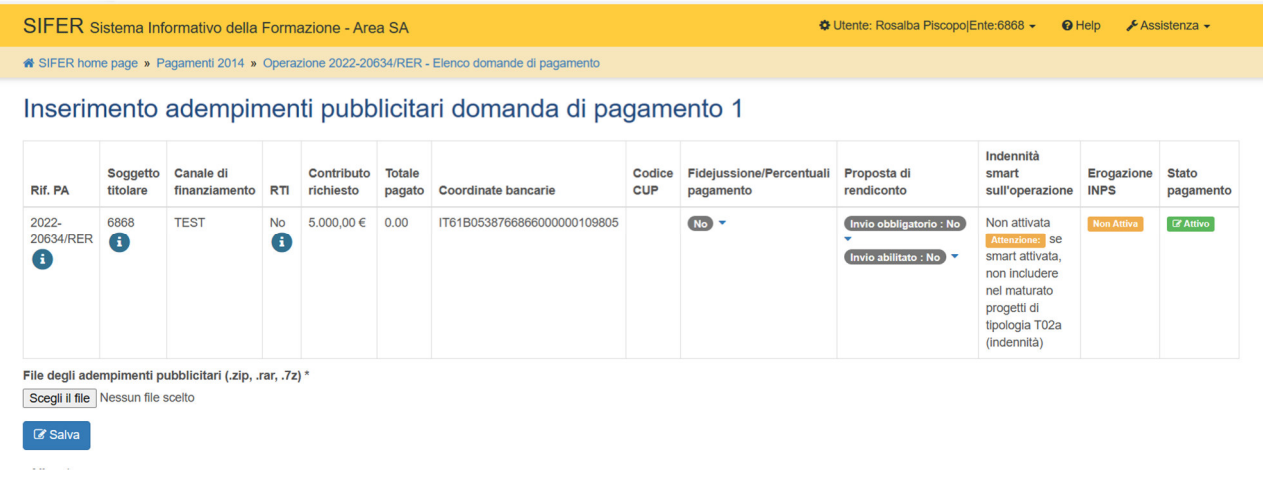

Il sistema ritorna alla pagina di creazione della DDR dove si andrà a selezionare il pulsante **O** chella colonna "Note di addebito", e di seguito il tasto verde  $\boxed{8+}$ 

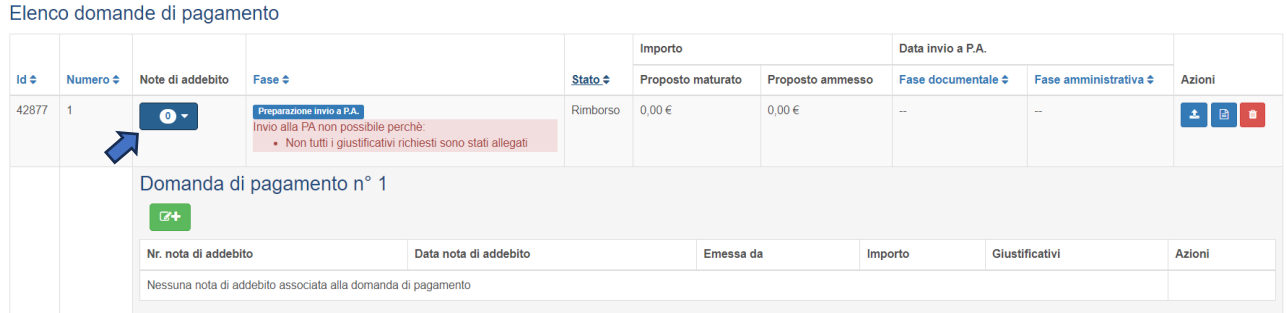

Inserire la data fine periodo di maturazione (nello specifico 31/12/2023, 30/04/2024 o 30/06/2024), che dovrà essere uguale alla data precedentemente inserita nel campo "costi reali sostenuti alla data del" in sezione Attuazione, e selezionare il tasto "successivo":

■ 各 SIFER home page » Pagamenti 2014 » Operazione 2022-20634/RER - Elenco domande di pagamento

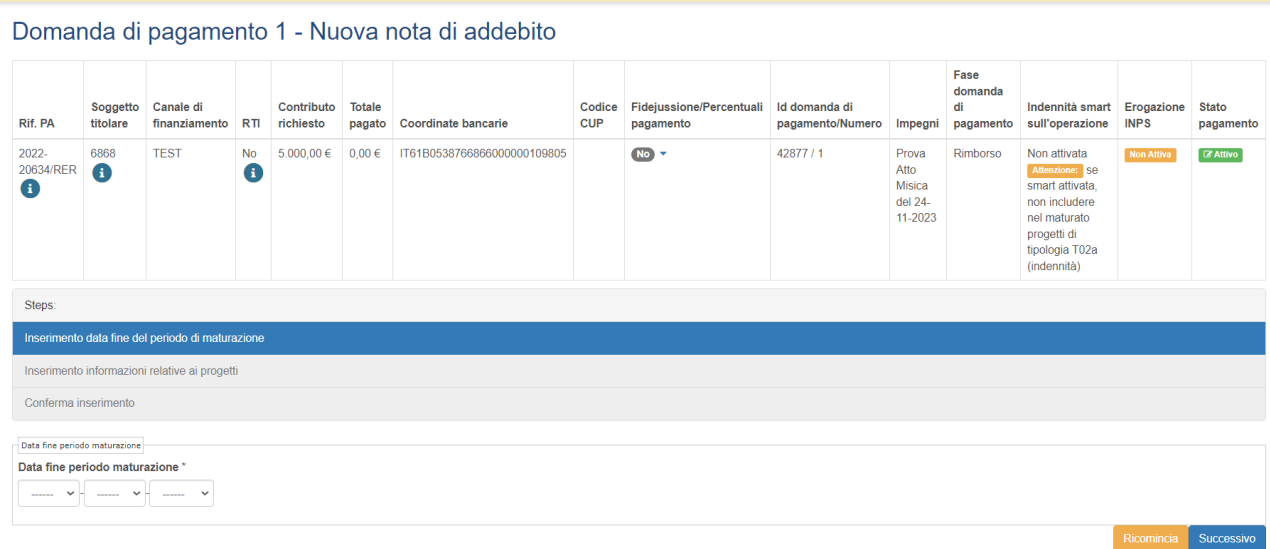

Automaticamente il sistema propone il valore dell'importo maturato alla "data fine periodo maturazione". (È possibile omettere uno o più progetti dalla domanda di pagamento togliendo la spunta accanto al progetto nella colonna "Selezionato").

Selezionare nuovamente il tasto "successivo" (senza compilare il campo non obbligatorio "Note SB"):

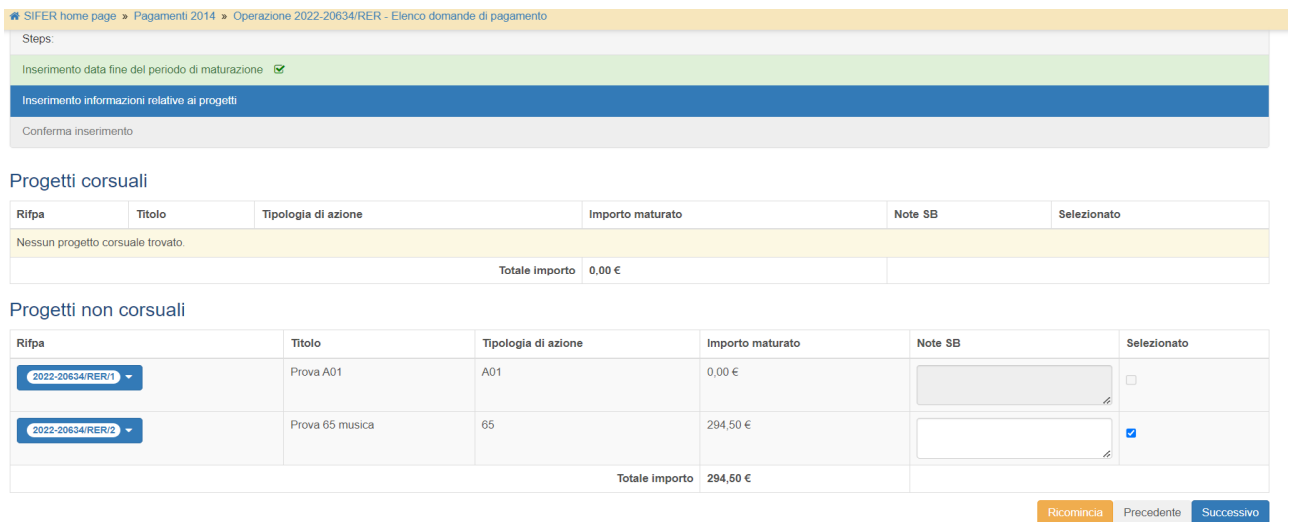

Premendo il tasto **"Completa"** si accede alla fase di invio documentale della nota di addebito.

Attenzione: procedendo non sarà possibile modificare i progetti selezionati.

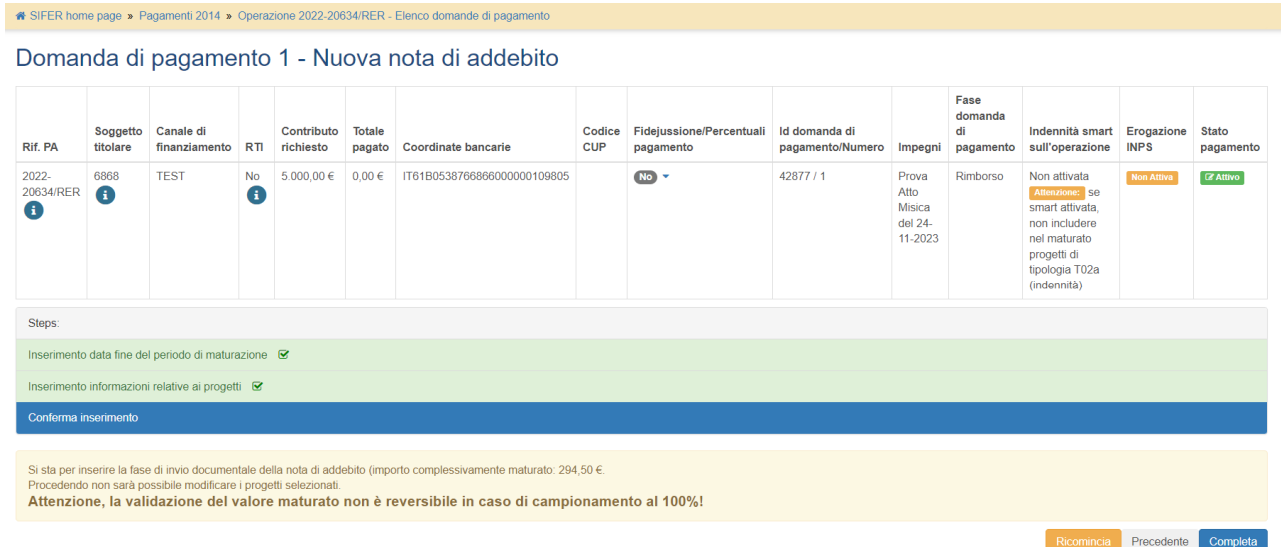

Se la domanda di pagamento viene campionata per il **controllo dei documenti di spesa al 100%**, la procedura termina con l'invio della richiesta alla Pubblica Amministrazione, che successivamente provvederà a contattare il Comune/Unione di Comuni per la verifica della documentazione di spesa in originale o in copia conforme.

In caso contrario, verrà richiesto di allegare il giustificativo di spesa. Nelle operazioni relative alle misure per l'infanzia anno educativo 2023/2024 per giustificativo di spesa si intende l'Allegato 5 - Modello Rendicontazione nidi (vedi nota operativa Prot. 14/11/2023.1123552.U) firmato digitalmente dal legale **rappresentante** (qualora non sia possibile firmare digitalmente il file Excel è necessario inserire come giustificativo una cartella zippata contenente l'Allegato 5 in formato .pdf firmato digitalmente, e lo stesso in formato Excel).

Nella videata successiva è possibile visualizzare, per ogni progetto, i dati dello stato di avanzamento che concorrono al valore dell'importo maturato della domanda di pagamento, cliccando sul numero del progetto.

Cliccando sul pulsante "giustificativi", posto nella colonna "Azioni", è possibile visualizzare la funzionalità per il caricamento del file che dovrà essere allegato alla domanda di pagamento. (Per le operazioni con 2 proge verrà richiesto un giustificativo per ogni progetto).

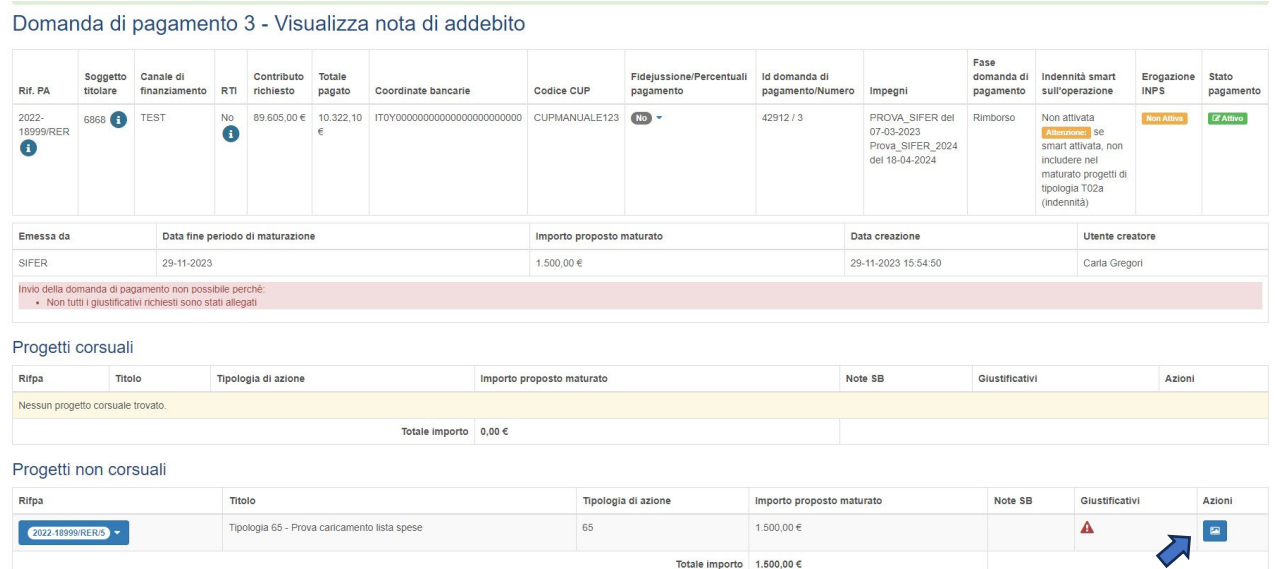

Cliccare su "**Scegli file",** selezionare il file corrispondente all'Allegato 5 compilato e firmato, e completare il caricamento cliccando su "Salva".

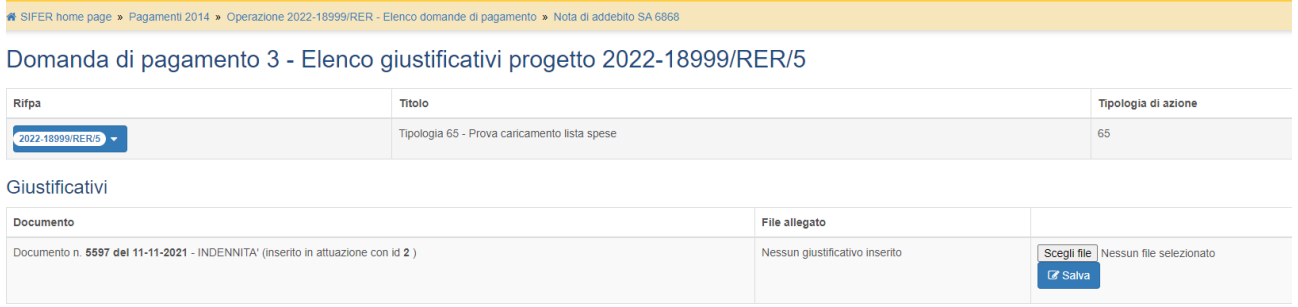

#### È possibile eliminare il giustificativo allegato tramite il pulsante posto accanto al nome del file.

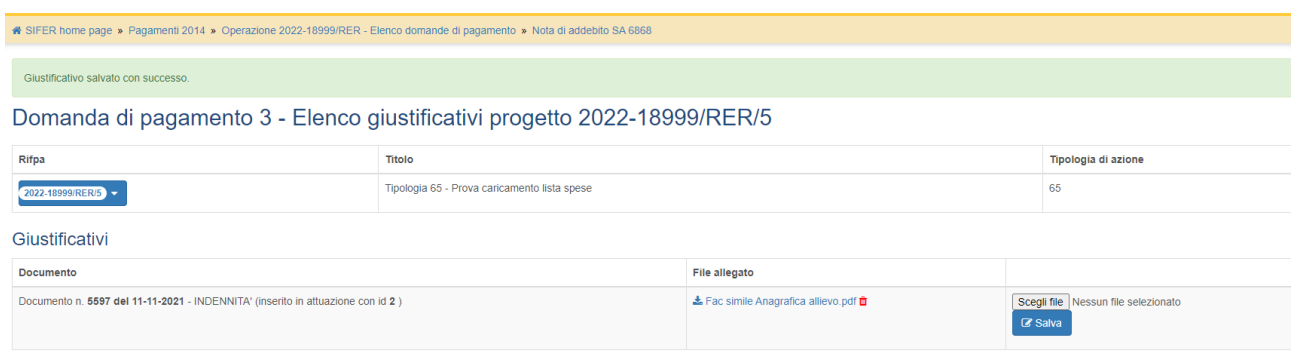

Terminato l'inserimento del giustificativo, cliccando sulle "briciole di pane" (tracciamento della navigazione) "operazione 2023-\_\_\_\_/RER - Elenco domande di pagamento", è possibile tornare alla domanda di pagamento, dove sarà visibile il tasto verde "Invia alla PA".

**4 SIFER home page »** Pagamenti 2014 » Operazione 2015-40 MRER - Elenco domande di pagamento » Nota di addebito SA

Prima di procedere all'invio, nel dettaglio della domanda, è possibile visualizzare lo stato di avanzamento e i giustificativi inseriti cliccando sul pulsante blu.

## Se necessario è possibile eliminare la domanda utilizzando il pulsante rosso.

Infine, se è stato inserito tutto correttamente, cliccare sul pulsante "Invia alla PA" (tasto verde).

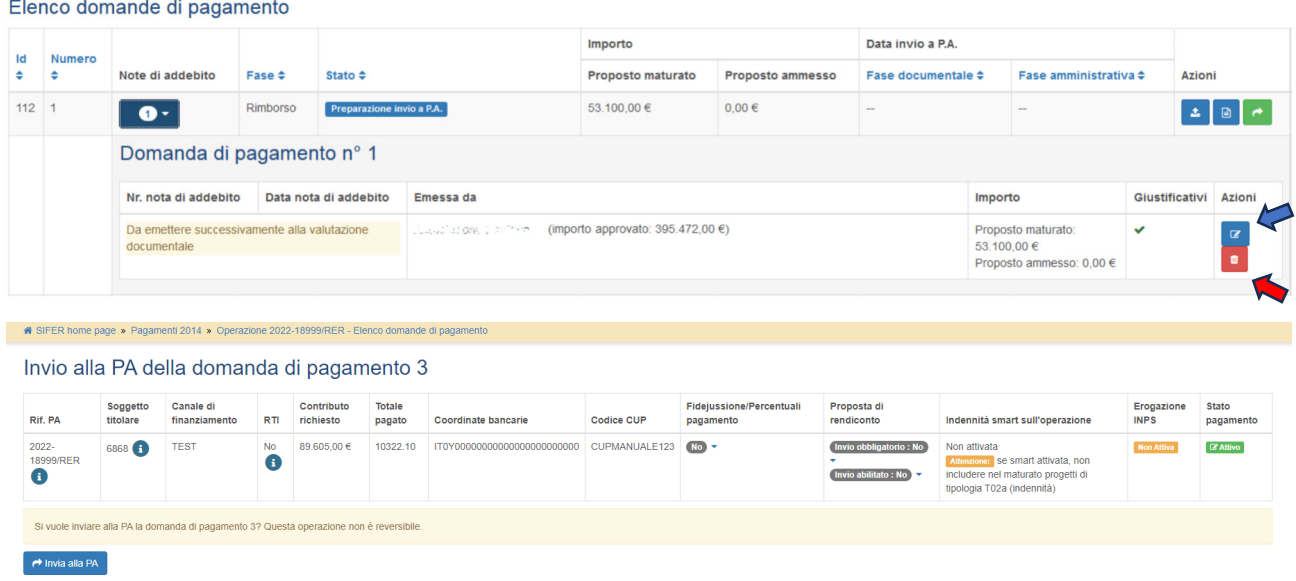

Dopo aver effettuato l'invio, la domanda di pagamento risulta nello stato "In attesa di validazione documentale" a cura della PA.

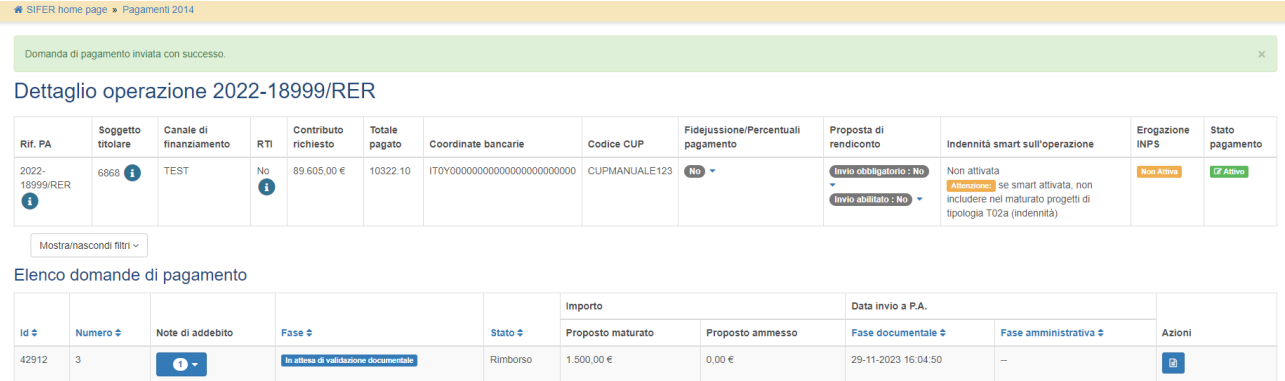

# **Nota di addebito**

A seguito della valutazione positiva da parte della P.A., la domanda passa nello stato "In attesa di invio nota di addebito" e, pertanto, è possibile inviare la nota di addebito.

Cliccare sul pulsante "dettaglio" **per visualizzare l'esito del controllo documentale da parte della P.A.** 

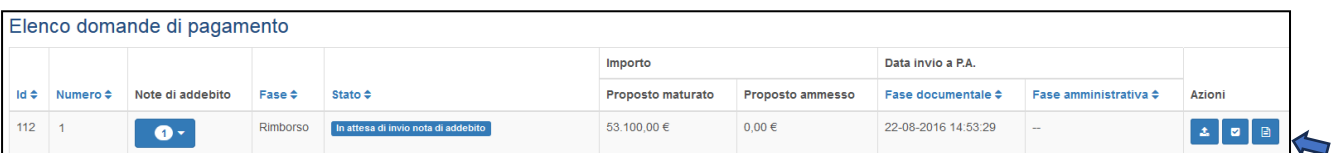

Nella sezione "dettaglio" sono visibili, tra gli altri, lo stato della domanda di pagamento, l'esaminatore della PA che ha effettuato il controllo documentale, la data e l'esito della validazione della P.A.

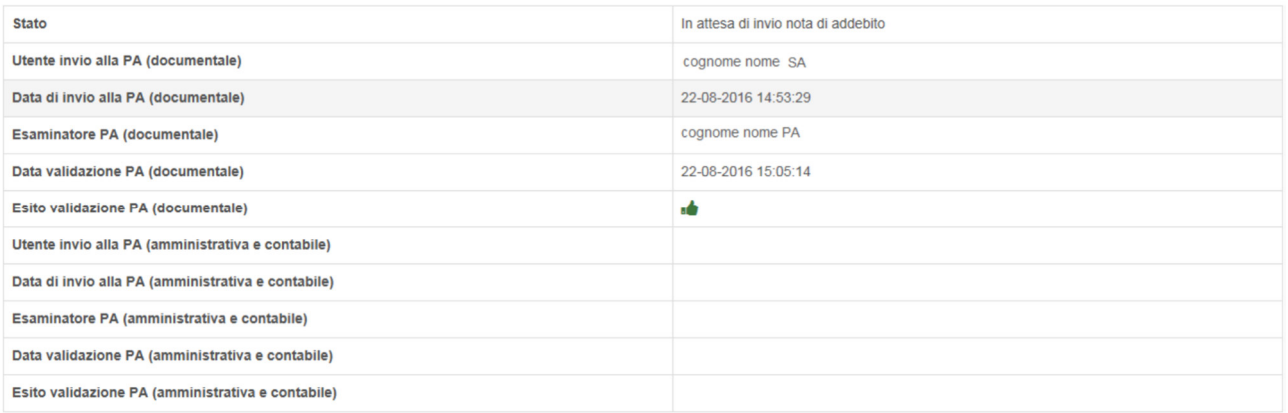

Cliccando sul pulsante "checklist valutazione documentale" è possibile visualizzare la checklist compilata dalla PA, l'esito del controllo, l'eventuale effetto del controllo nel caso risulti non conforme e le note.

#### File adempimento pubblicitario

Allegato

#### $\triangle$  file adempimenti.7z

#### Checklist

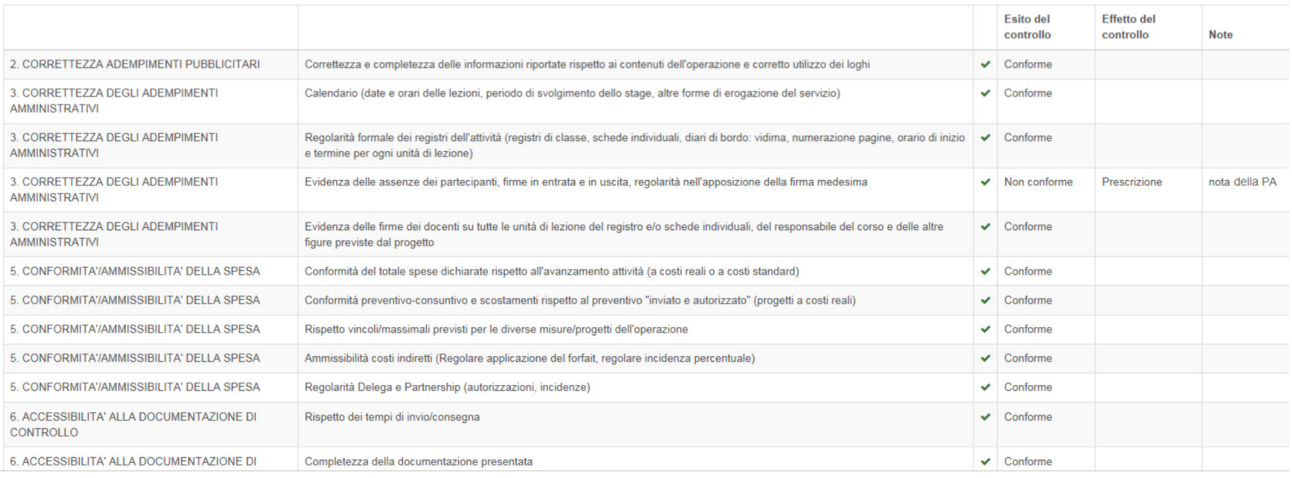

Dopo aver cliccato sul pulsante blu **Dominion** posto sotto la colonna "note di addebito":

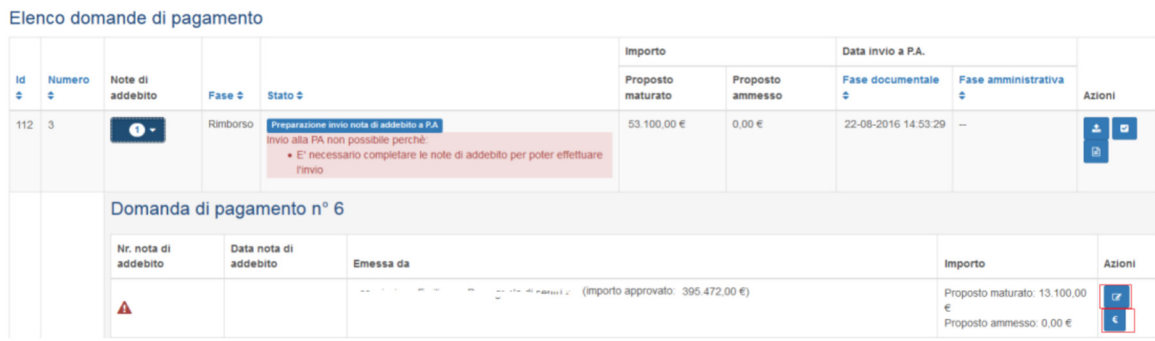

è possibile visualizzare l'esito del controllo dei giustificativi cliccando su "Avanzamento"  $\boxed{\sigma}$ .

Cliccando sul pulsante "inserimento nota di addebito" (simbolo €) è possibile visualizzare:

A. Maturato approvato in fase di valutazione documentale: importo calcolato da SIFER sulla base dei da inviati in "Attuazione" alla "data fine periodo maturazione";

B. *Eventuale importo maturato non riconosciuto in fase di valutazione documentale*: importo non riconosciuto a seguito di irregolarità riscontrate nella fase di controllo documentale;

C. Residuo precedenti note maturato ma non erogato: importo maturato nelle domande di pagamento precedenti, ma non ancora erogato dalla P.A.;

D. Totale complessivamente maturato: importo determinato dalla somma algebrica dei punti precedenti (A  $- B + C$ );

E. Residuo erogabile al SA: differenza tra massimo erogabile prima del saldo (definito dall'atto di approvazione/finanziamento) e le precedenti domande di pagamento liquidate;

F. Totale impegni (operazione) fino all'anno corrente: importo totale impegnato dalla P.A. fino all'anno in cui viene effettuata la domanda di pagamento;

G. *Importo erogabile (minimo tra totale maturato, importo massimo erogabile, totale impegni corrente)*: corrisponde all'importo della nota di addebito che è possibile emettere.

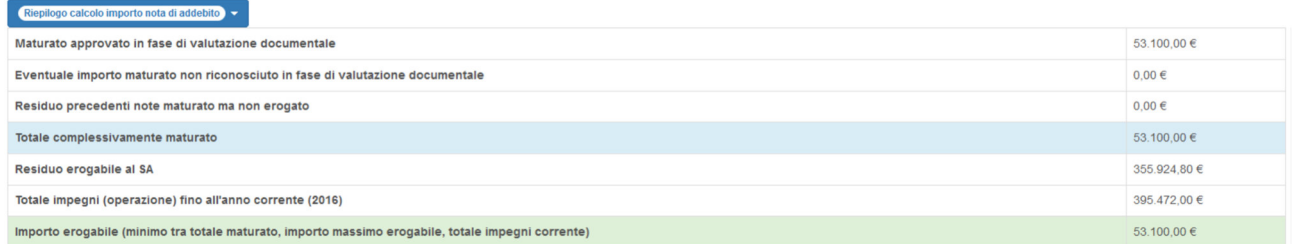

Dopo aver inserito il numero e la data della nota di addebito, occorre selezionare il nominativo del firmatario e caricare il file della nota di addebito firmato digitalmente (file in formato.p7m) dal firmatario selezionato. Il file deve essere firmato digitalmente tramite i dispositivi di firma abitualmente utilizzati dal SA.

Se necessario, è possibile allegare ulteriori documenti nel campo "altri documenti da allegare".

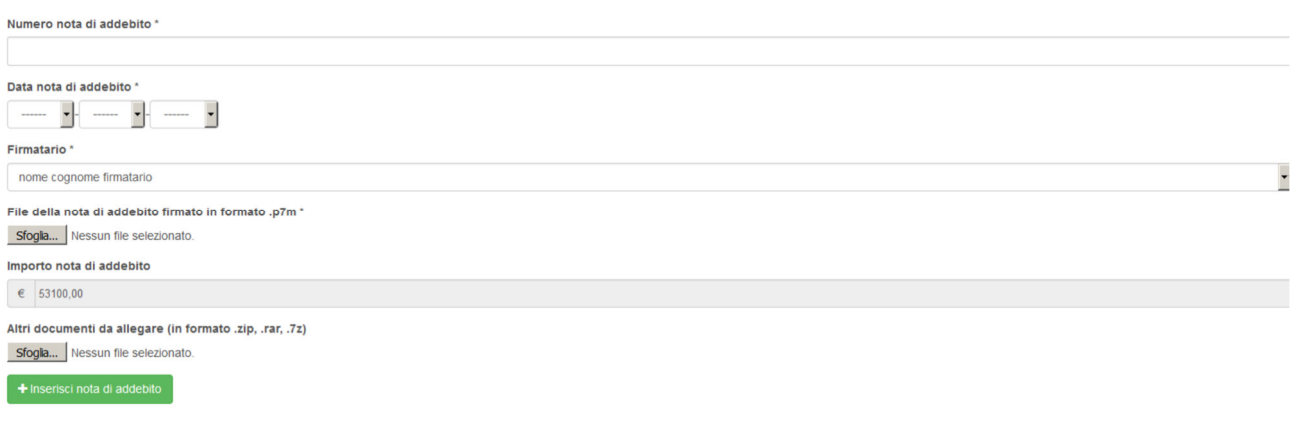

Per salvare i dati e i file allegati, cliccare su for the erisci nota di addebito

Dopo aver caricato il file della nota di addebito è possibile eliminarlo tramite il pulsante "Annulla nota di addebito", presente nella sezione "Domanda di pagamento - Caricamento dichiarazione sostitutiva".

Domanda di pagamento 1 - Caricamento dichiarazione sostitutiva

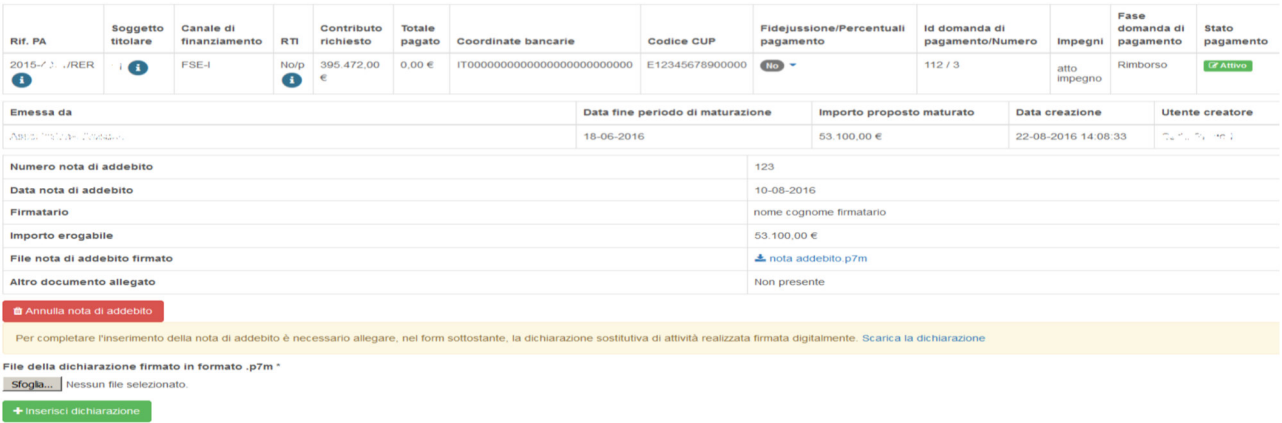

Dopo aver caricato il file della nota di addebito, nella sezione "Domanda di pagamento - Caricamento dichiarazione sostitutiva", allegare la dichiarazione dello stato di avanzamento delle attività realizzate firmata digitalmente dal firmatario selezionato (file in formato.p7m) tramite i dispositivi di firma abitualmente utilizzati dal SA.

Il testo della dichiarazione sostitutiva deve essere scaricato tramite l'apposito collegamento presente nella domanda di pagamento.

Per completare l'inserimento della nota di addebito è necessario allegare, nel form sottostante, la dichiarazione sostitutiva di attività realizzata firmata digitalmente. Scarica la dichiarazione

Dopo aver caricato il file della dichiarazione firmato digitalmente, salvare cliccando su

 $+$  Inserisci dichiarazione

È possibile eliminare il file della dichiarazione sostitutiva di attività realizzata, utilizzando il pulsante presente con il simbolo "cestino rosso" nella sezione "Domanda di pagamento - Visualizza nota di addebito".

Domanda di pagamento 1 - Visualizza nota di addebito

| Rif. PA                                 | Soggetto<br>titolare | <b>Canale di</b><br>finanziamento | RTI       | Contributo<br>richiesto | <b>Totale</b><br>pagato | <b>Coordinate bancarie</b>   | <b>Codice CUP</b> | <b>Fidejussione/Percentuali</b><br>pagamento | Id domanda di<br>pagamento/Numero | Impegni         | Fase<br>domanda di<br>pagamento | <b>Stato</b><br>pagamento |
|-----------------------------------------|----------------------|-----------------------------------|-----------|-------------------------|-------------------------|------------------------------|-------------------|----------------------------------------------|-----------------------------------|-----------------|---------------------------------|---------------------------|
| 2015-7:  /RER<br>ο                      | Ð                    | FSE-I                             | No/p<br>Θ | 395.472,00<br>€         | $0.00 \in$              | IT00000000000000000000000000 | E12345678900000   | No                                           | 112/3                             | atto<br>impegno | Rimborso                        | <b>E</b> Attivo           |
| Numero nota di addebito                 |                      |                                   |           |                         |                         |                              |                   | 123                                          |                                   |                 |                                 |                           |
| Data nota di addebito                   |                      |                                   |           |                         |                         |                              |                   | 01-07-2016                                   |                                   |                 |                                 |                           |
| Firmatario                              |                      |                                   |           |                         |                         |                              |                   | nome cognome firmatario                      |                                   |                 |                                 |                           |
| Importo erogabile                       |                      |                                   |           |                         |                         |                              |                   | 53.100,00 €                                  |                                   |                 |                                 |                           |
| File nota di addebito firmato           |                      |                                   |           |                         |                         |                              |                   | $\pm$ nota addebito.p7m                      |                                   |                 |                                 |                           |
| Altro documento allegato                |                      |                                   |           |                         |                         |                              |                   | Non presente                                 |                                   |                 |                                 |                           |
| File della dichiarazione firmato        |                      |                                   |           |                         |                         |                              |                   | ± dichiarazione.p7m <del>□</del>             |                                   |                 |                                 |                           |
| alle a consistenza della catalana della |                      |                                   |           |                         |                         |                              |                   |                                              |                                   |                 |                                 |                           |

È possibile eliminare tutti i dati e i file inseriti (numero e data nota di addebito, file nota di addebito, file dichiarazione sostituiva) cliccando sul pulsante "Annulla nota di addebito" **formalia** nota di addebito presente nella sezione "Domanda di pagamento–Visualizza nota di addebito".

Completato l'inserimento della dichiarazione sostituiva di attività realizzata si attiva il pulsante "Invia alla PA" nella colonna "Azioni" (tasto verde).

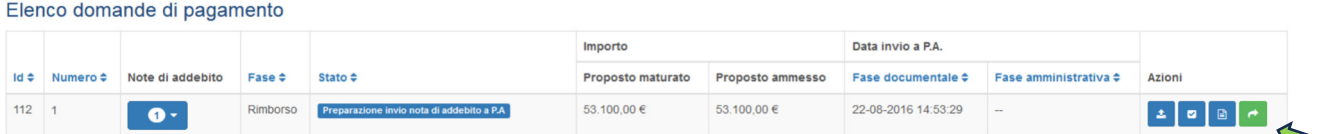

Cliccare sul pulsante "invia alla PA" per effettuare l'invio telematico alla PA. Lo stato della domanda di pagamento passa a "In attesa di validazione amministrativa e contabile", a cura della PA.

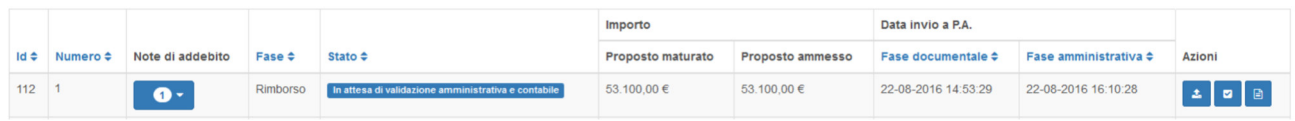

Sarà possibile inviare una nuova domanda di pagamento solo quando la precedente risulterà nello stato "In attesa di pagamento da ragioneria".

## **DOMANDA DI SALDO**

L'invio alla PA della domanda di saldo/proposta di rendiconto segue più o meno la stessa procedura descritta per la domanda di rimborso.

ATTENZIONE: prima di creare la Domanda di Saldo è necessario inviare la **Comunicazione di Termine** secondo le modalità previste dalla nota operativa Prot. 14/11/2023.1123552 (punto 5.4) e verificare che la PA abbia inserito in SIFER la data di archiviazione dell'operazione.

Non sarà richiesto di allegare la scansione dei giustificativi di spesa in quanto il controllo sarà effettuato sulla documentazione in originale o in copia conforme, da presentare alla PA a seguito della richiesta da parte del verificatore che prende in carico la verifica.

Verrà richiesto, invece, di allegare alla domanda di saldo/proposta di rendiconto:

- 1) la **Dichiarazione di responsabilità** (Allegato 9),
- 2) la Relazione Finale (ovvero l'"Allegato 5 Modello Rendicontazione Nidi" completo dell'intera attività svolta) e la **Dichiarazione di Assenza del doppio finanziamento** (Allegato 10), secondo i format messi a disposizione dalla PA. Tutti i documenti devono essere firmati digitalmente dal legale *rappresentante*. Si precisa che l'Allegato 5 e l'Allegato 10 andranno inseriti in una cartella zippata, a sua volta firmata digitalmente dal Legale Rappresentante. Tale file andrà allegato nella sezione prevista per la "Relazione Finale".